## <span id="page-0-0"></span>**ANSYS AIM Eddy Current / Magnetic Frequency Response - Geometry**

Authors: Joshua Wallace, Steve Scampoli

[Problem Specification](https://confluence.cornell.edu/pages/viewpage.action?pageId=348595246)

[1. Pre-Analysis & Start-Up](https://confluence.cornell.edu/pages/viewpage.action?pageId=348595251)

- [2. Geometry](#page-0-0)
- [3. Physics Setup](https://confluence.cornell.edu/pages/viewpage.action?pageId=348595256) [4. Numerical Solution/Results](https://confluence.cornell.edu/pages/viewpage.action?pageId=348595260)

## **Geometry**

Now the geometry can be imported into ANSYS AIM. Downloaded the geometry file of the coil [here a](https://confluence.cornell.edu/download/attachments/348595253/3d_coil_R18.scdoc?version=1&modificationDate=1502975064000&api=v2)nd click **Next**.

ANSYS AIM will then prompt for a geometry file. Select the coil geometry file and press **Open**.

Change the **Calculation Type** in the **Magnetics**: **Physics** template to **Frequency response**. Since the geometry already has a surrounding region, turn off **Create Surrounding Region** and click **Finish**.

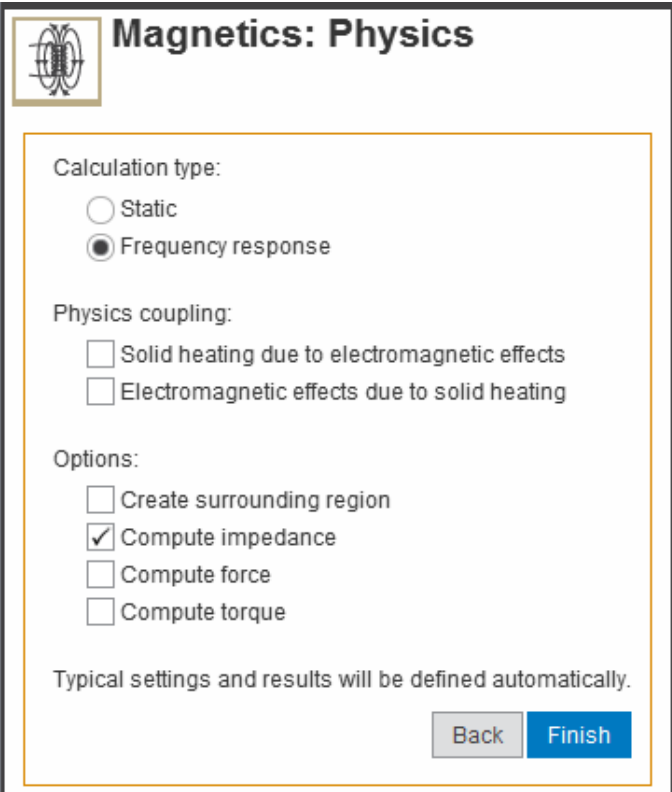

## **[Go to Step 3: Physics Setup](https://confluence.cornell.edu/pages/viewpage.action?pageId=348595256)**

[Go to all ANSYS AIM Learning Modules](https://confluence.cornell.edu/display/SIMULATION/ANSYS+AIM+Learning+Modules)